Anleitung für Trigger zur Ausschmückung von Yuri`s Rache in FinalAlert2YR

Zivilisten sollen auf der Karte erscheinen und einem bestimmten Weg folgen.

## **Zuerst muss man auf der Karte Wegpunkte erstellen!**

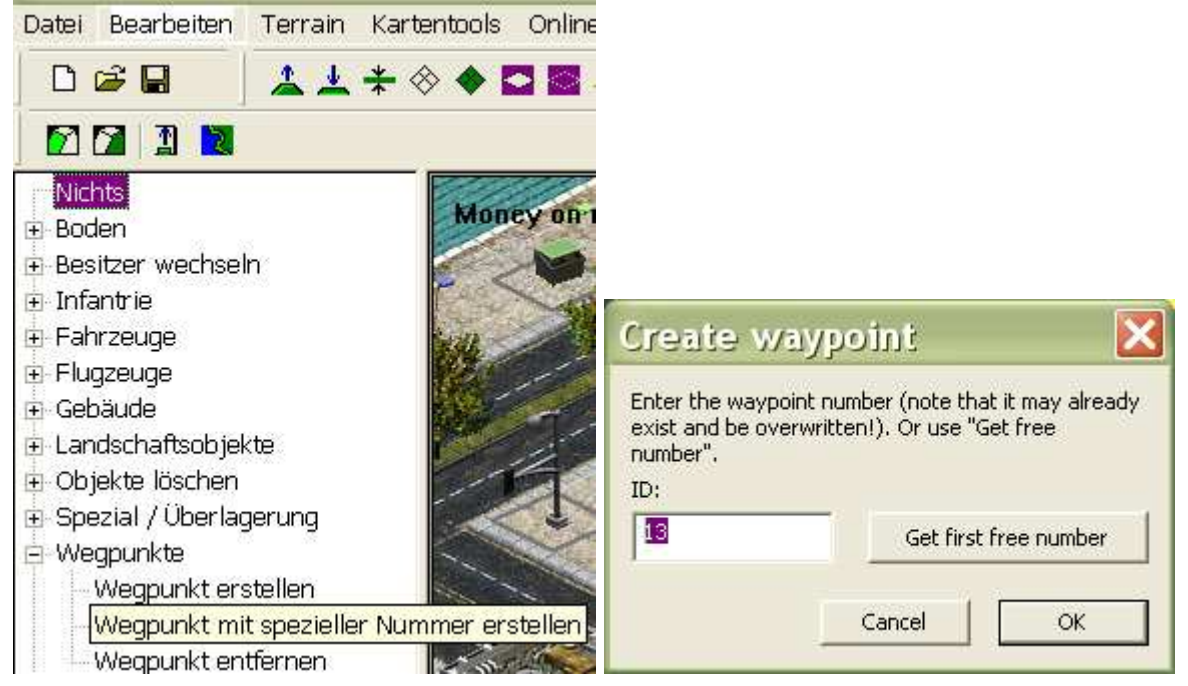

Einen wo Einheiten erscheinen sollen. Und die Anderen wo die Einheiten lang laufen sollen. Wichtig: nicht die Wegpunkte 0-7 98,99,799 verwenden! das kann zu Störungen führen. (0-7 sind die Startpunkte)

Tipp: Wirklich aufpassen das alle Wegpunkte von den Einheiten erreicht und betretbar sind. Wenn das Team mehrere Einheiten hat ist es sicherer wenn auch die Nachbarfelder, zumindest zum Teil, begehbar sind.

# **Danach macht man das TaskForce. In diesem wird bestimmt welche Einheiten kommen.**

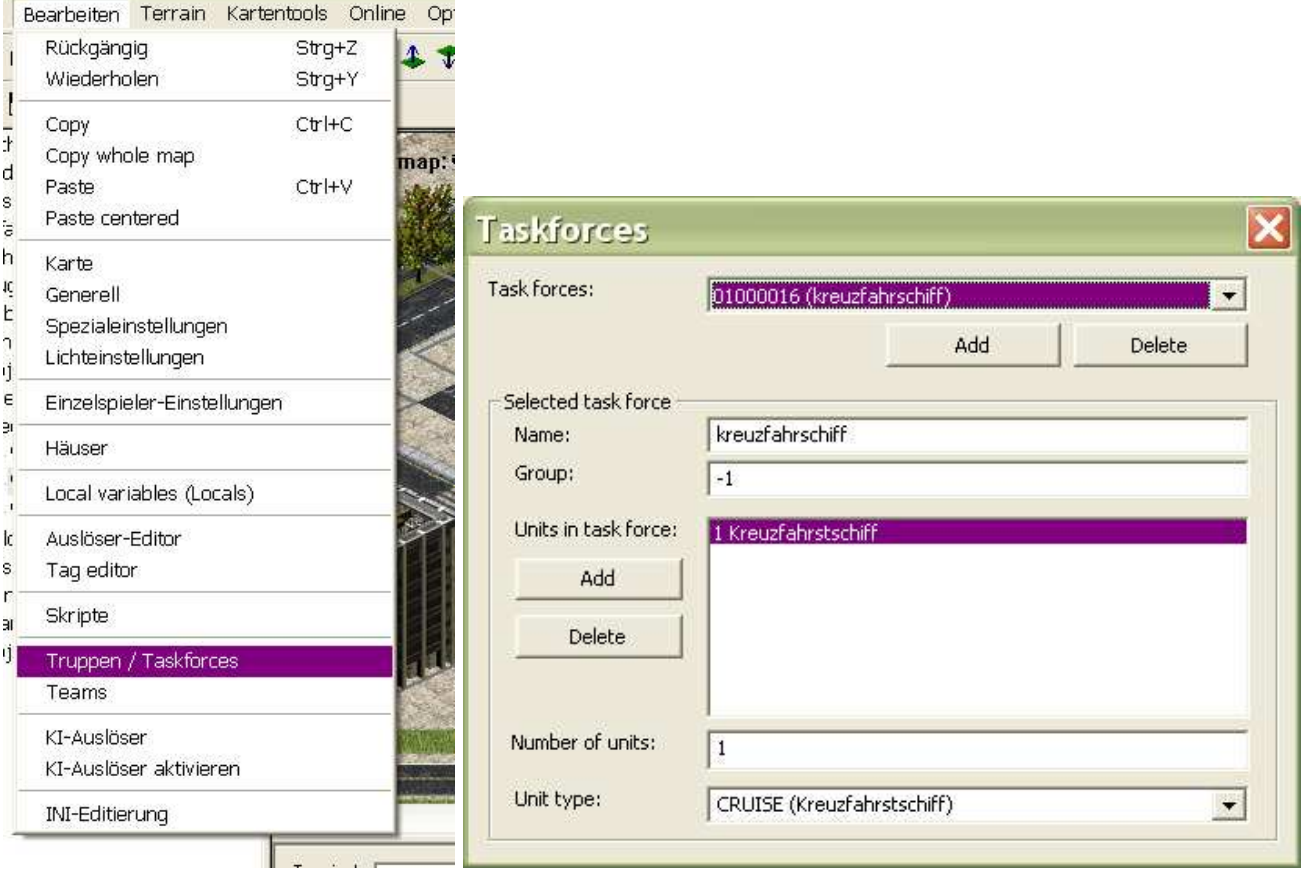

- 1. zuerst oben auf Add
- 2. Name hier was eingeben Group lassen wie es ist.
- 3. unteress Add
- 4. Die Zeile im großen Fenster auswählen (wenn verschiedene Einheiten hier aufpassen)
- 5. bei Unit type die Einheit auswählen
- 6. Auf die Einheit in dem großen Fenster klicken (wichtig)
- 7. Bei Number of units die Anzahl eingeben
- 8. Bei verschiedenen Einheiten Vorgang wiederholen

Wichtig nicht mehr als 5 verschiedene Einheiten in einem TaskForce!

#### **Nächster Schritt ist ein Skript (Was die Einheiten tun sollen!)**

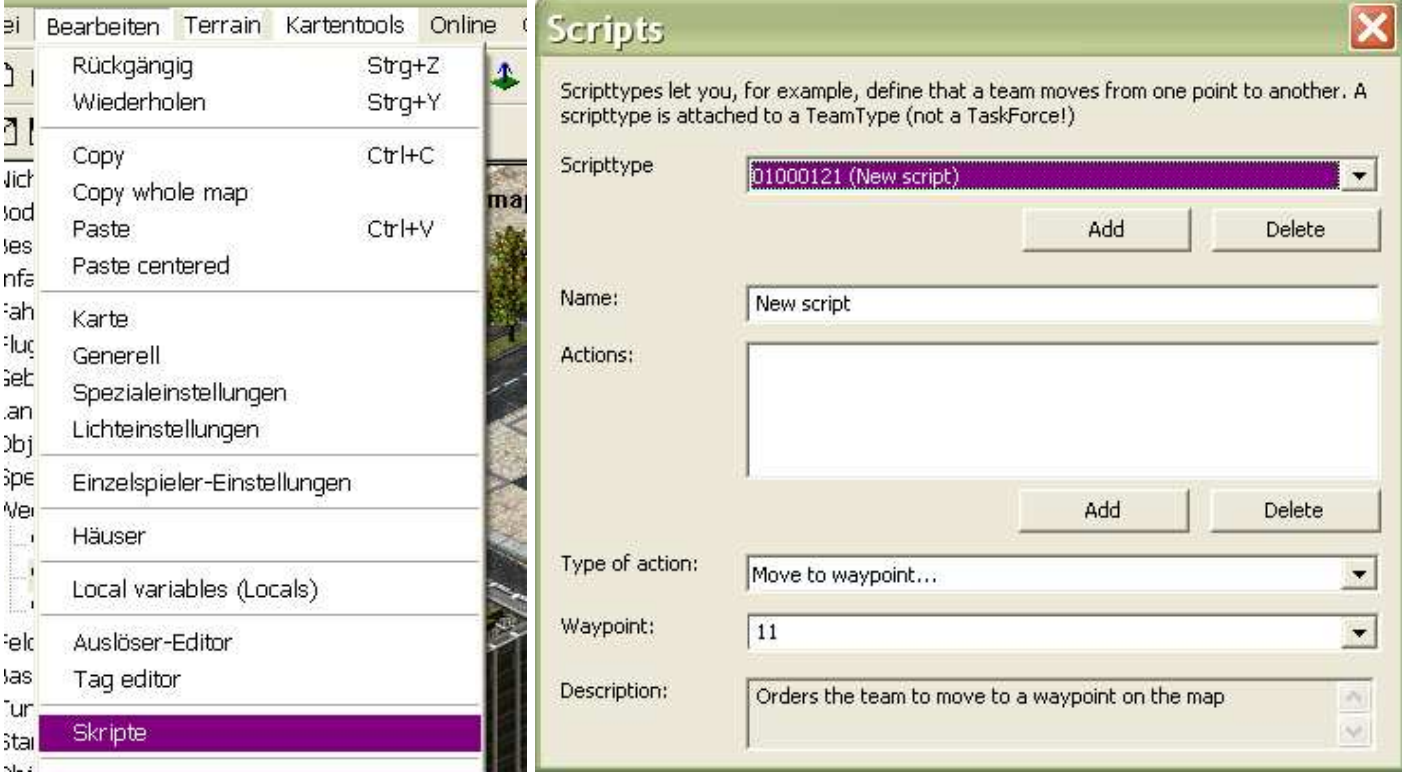

- 1. oben auf Add
- 2. oben auf dem Pfeil und NewScript auswählen (wichtig wenn schon welcher vorhanden sind)
- 3. Name damit du es später erkennst
- 4. Nun auf unteres Add

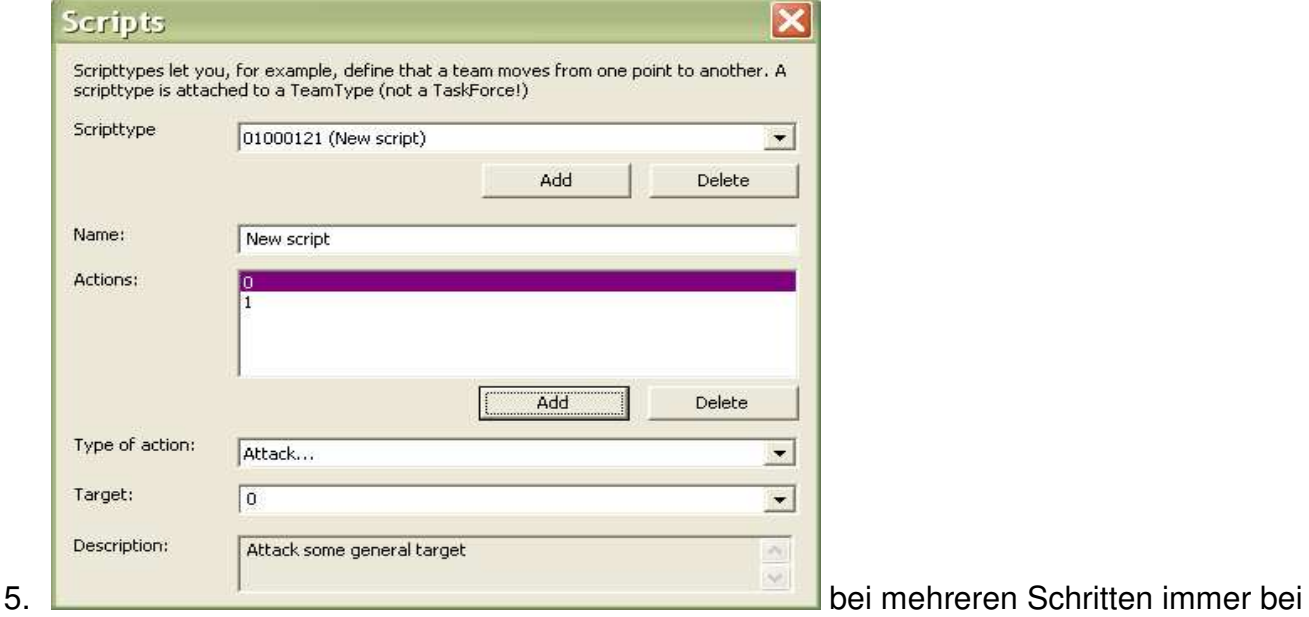

Actions den richtigen markieren!

- 6. Type of actions hier auswählen: (viele Möglichkeiten) z.B.:
- Move To Waypoint, (gehe zum nächsten Wegpunkt) unten den Wegpunkt eingeben
- Guard Area, timer tichs (so viel Sekunden dort wachen) unten die Sekunden rein
- Jump To line (widerhole das Skript) unten Bei Skript Action eine 1 eingeben Das ist wenn die Einheiten immer im Kreis laufen sollen
- self destruct (Selbstzerstörung) Wenn die Einheiten einen Weg ablaufen und sich am Schluss zerstören. Ist gut wenn die Einheiten immer wiederholt kommen, damit es nicht zu viele auf der Karte werden.
- 7. Das wiederholen bis die Ende der Schritte die du haben willst erreicht ist. Die maximal zulässige Anzahl der Schritte ist 50. (also 0-49)

# **Nun wird das TeamType erstellt.**

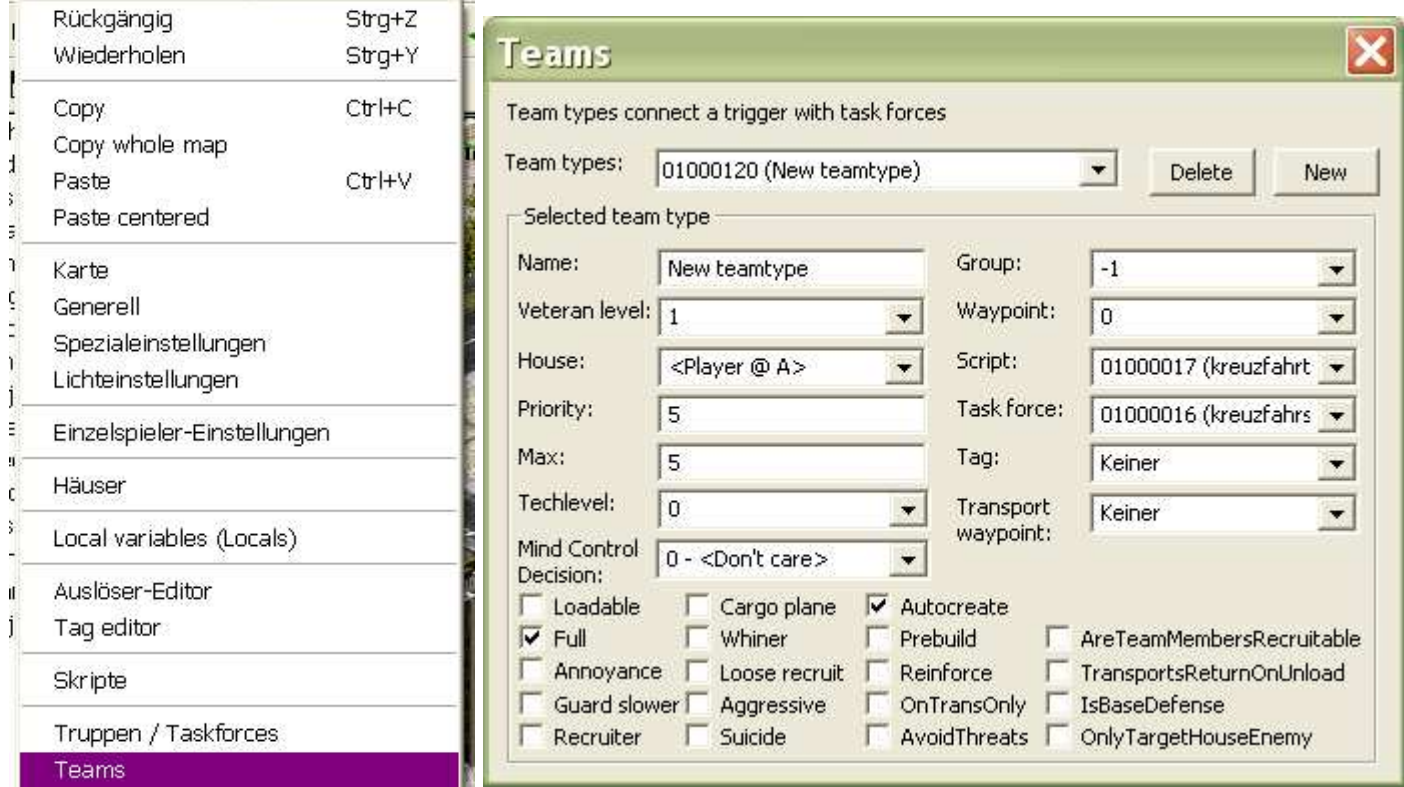

#### 1. new

- 2. Name eingeben
- 3. bei House zivilist auswählen
- 4. bei Max 9 einstellen wenn das Team mehrmals kommen soll oder verwendet wird. Sonst so lassen.
- 5. Waypoint > hier den Wegpunkt eintragen wo das Team erstellt werden soll.
- 6. Script > hier das Skript auswählen
- 7. TaskForce > hier das TaskForce auswählen
- 8. Haken bei Full entfernen. Ausnahme: Es ist ein Taskforce das einen Transporter hat in dem die anderen Einheiten drin sind.
- 9. Haken bei Autocreate entfernen
- 10. Haken bei Suicide setzen
- 11. Nur wenn das TaskForce mit dem Flugzeug kommen soll. (Fallschirm) hier Haken setzen.
- 12. anderes so lassen

# **Nun den Trigger machen der das Team bringt. (mit dem Auslöseeditor)**

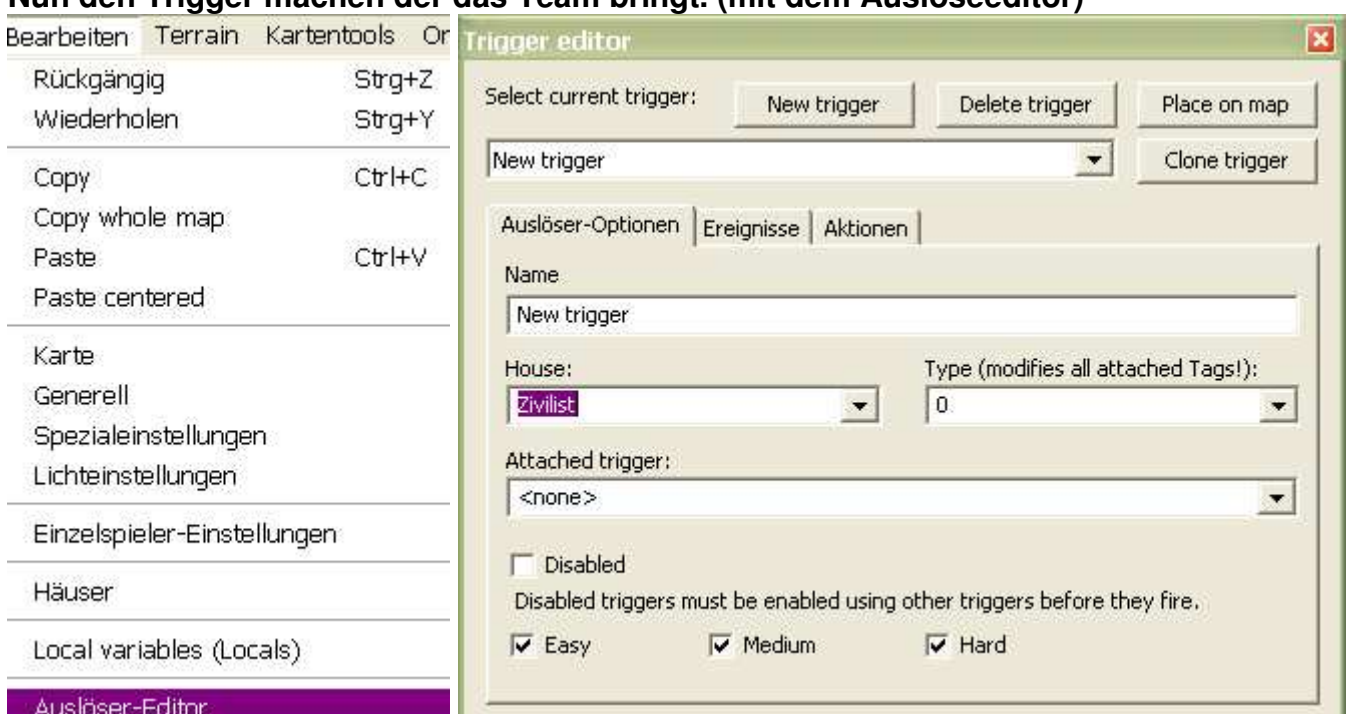

- 1. new Trigger
- 2. Name eingeben
- 3. House > zivilist einstellen
- 4. Type 0 lassen wenn Trigger nur einmal gebracht werden soll. 2 einstellen für ständige Wiederholung

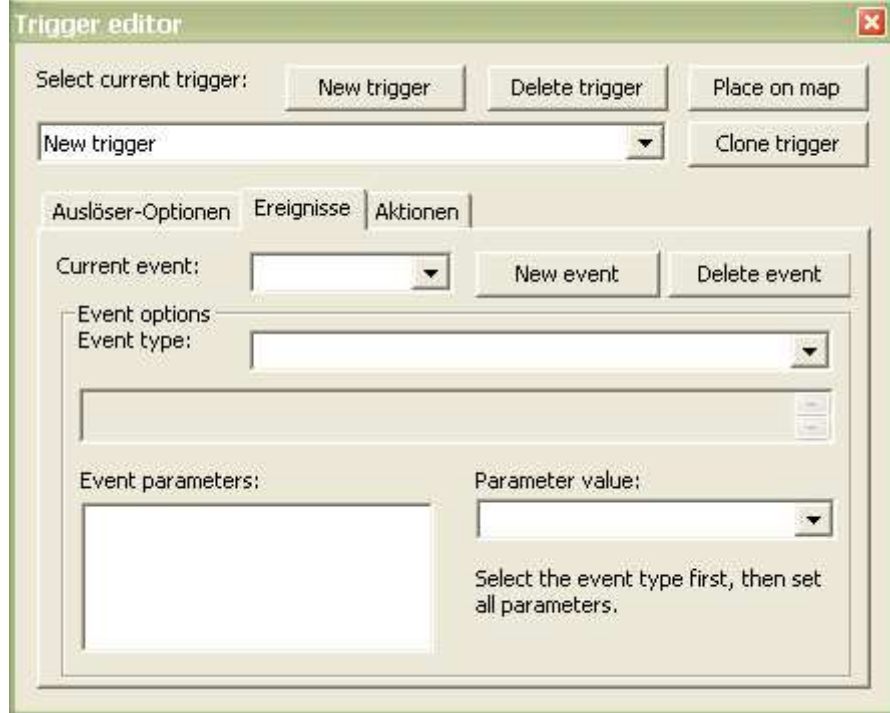

- 5. Bei Ereignisse > new Event
- 6. bei Event options 13 vergangene Zeit auswählen

#### 7. bei parameter value die Zeit eingeben

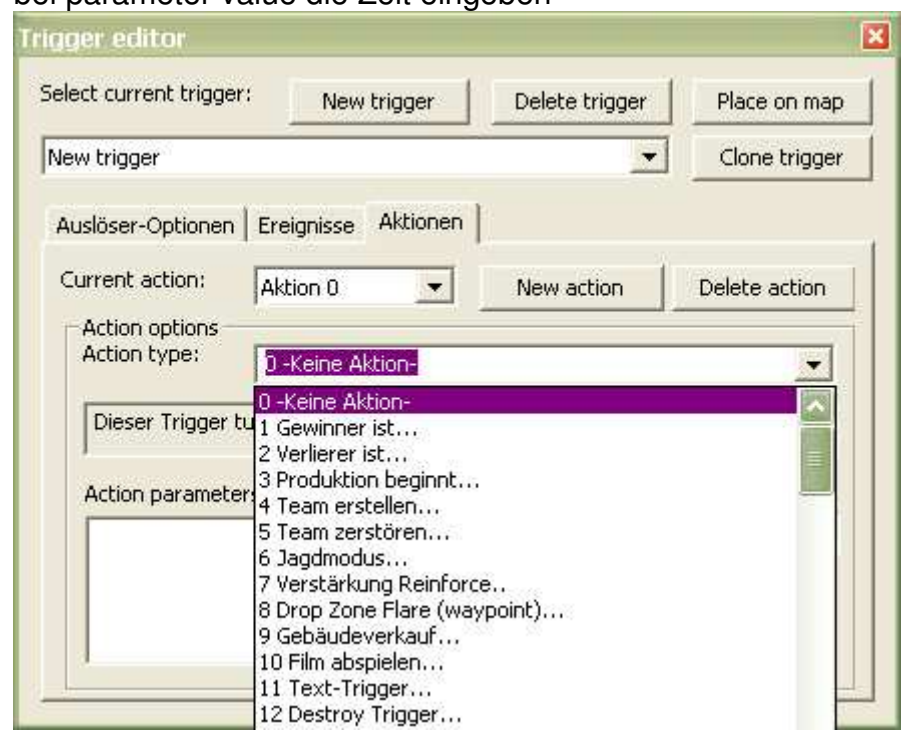

- 8. bei Aktionen > new action
- 9. bei action options 7Verstärkung Reinforce auswählen
- 10. bei Parameter value das Teamtype auswählen
- 11. Am Schluss noch mal kontrollieren ob alles eingetragen geblieben ist.

# **Und Hurra wir sind Fertig!**

## **Wichtiger Tipp:**

Wenn ein sich wiederholender Trigger (Typ2) die zivilsten über eine Brücke führt, kommt es dazu das bei Zerstörung der Brücke immer mehr Zivile Einheiten für Lag oder gar Absturz sorgen. Weil der Trigger ja immer wieder für Nachschub sorgt.

## **Deshalb einen 2 Trigger machen der den sich wiederholenden Trigger bei Zerstörung der Brücke vernichtet!**

Wie komm jetzt.

Also einen neuen Trigger

- 1. Name z.B.: Trigger 55 zerstören
- 2. House > zivilist
- 3. Type 0
- 4. Bei Ereignisse Event 31 Brücke zerstört
- 5. Bei Action neue Aktion 12 Trigger zerstören und bei Parametervalue den Trigger auswählen der nicht mehr weiter funktionieren soll

Nun muss natürlich noch die Brücke damit in Zusammenhang kommen. Deshalb erstellen wir Feldtags.

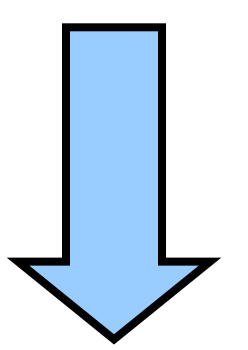

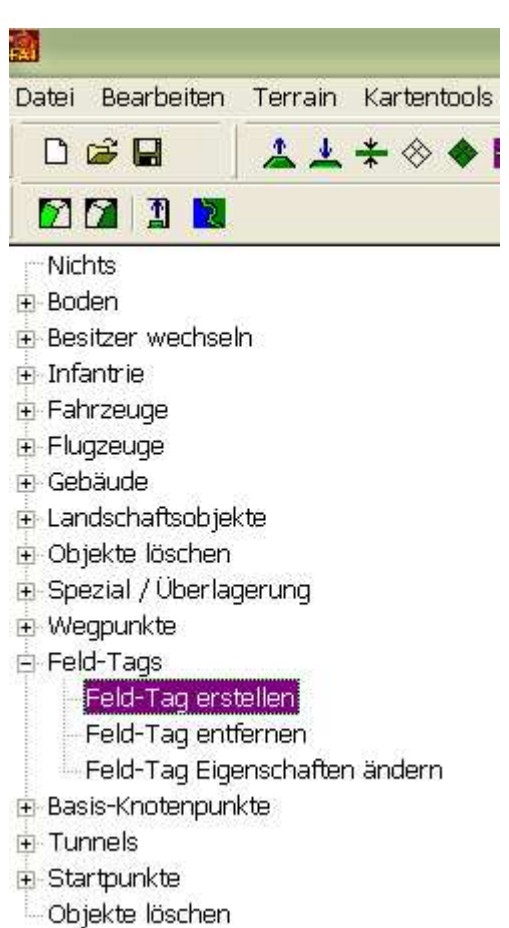

 hier anklicken und an die richtige Stelle setzen. Klicken Hier mal Beispielbilder

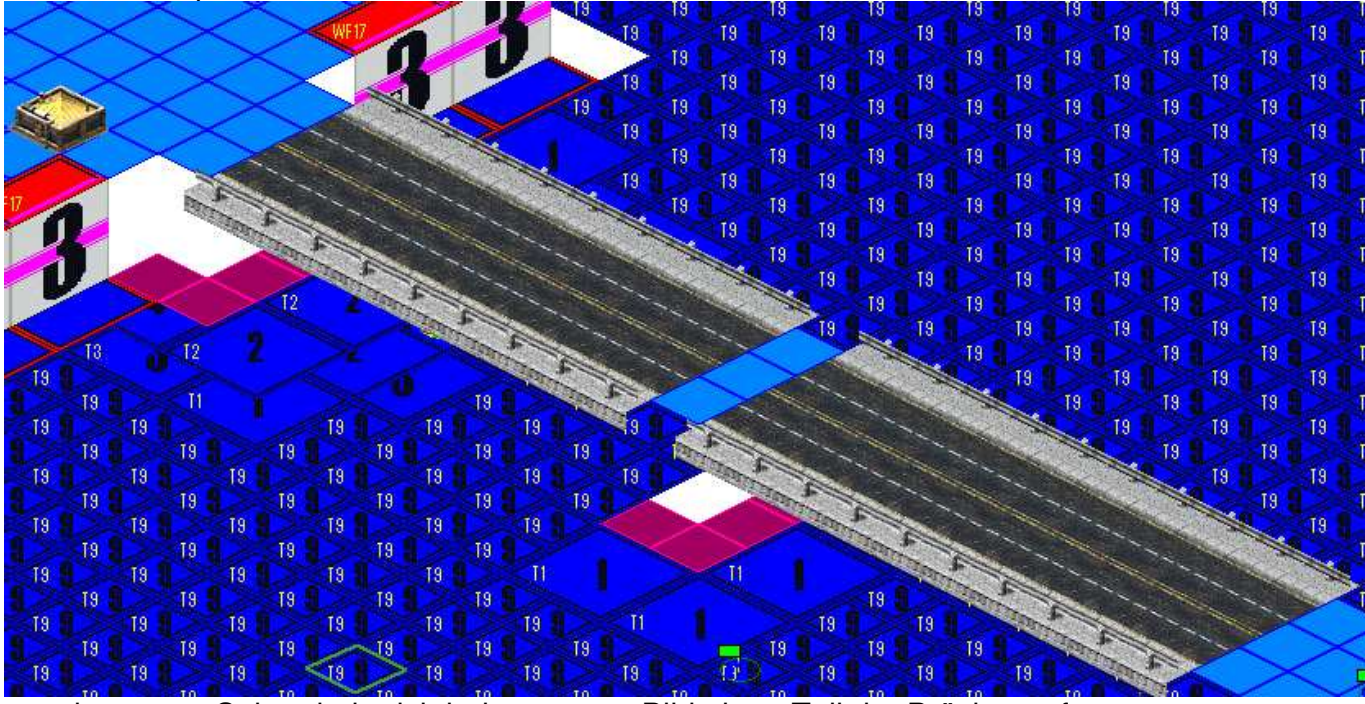

zum besseren Sehen habe ich beim unteren Bild einen Teil der Brücke entfernt.

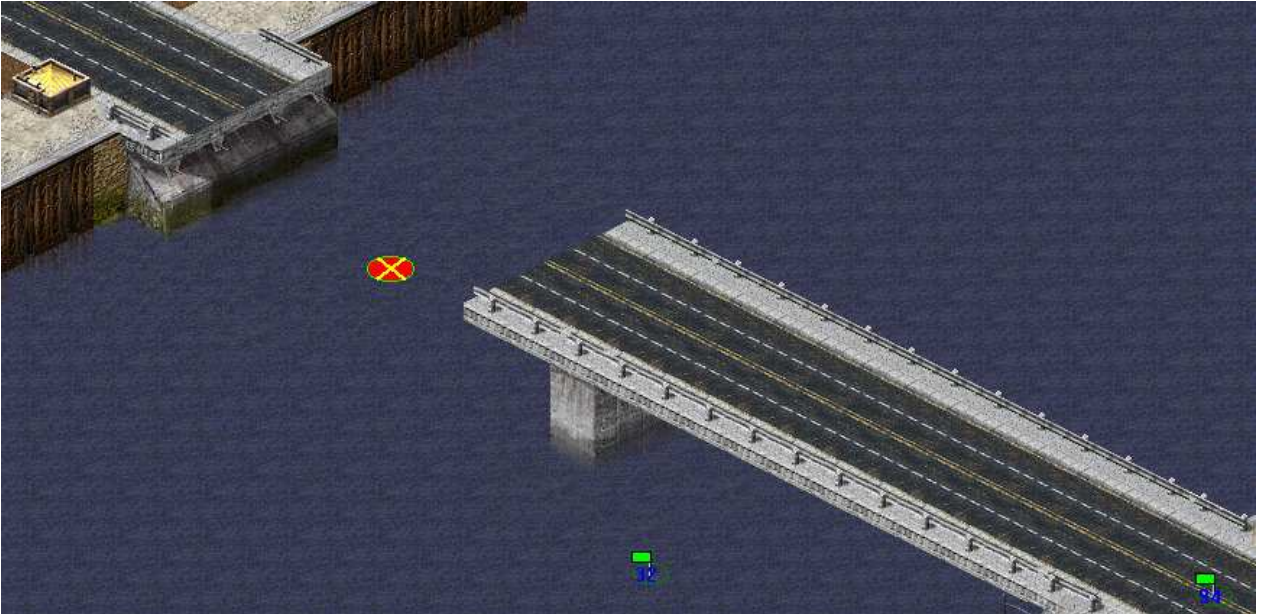

Wenn du nun auf die Karte klickst öffnet sich ein Fenster.

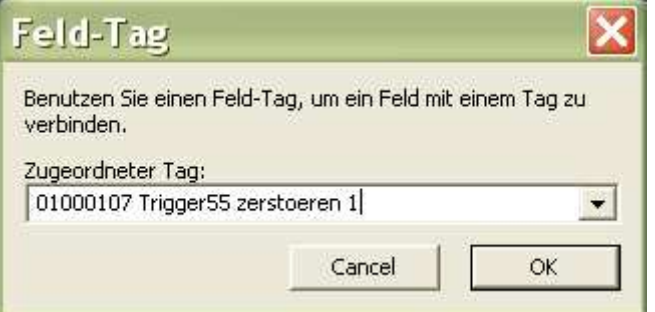

Hier wählst du den Trigger aus und gehst auf ok.

Wichtig den Feldtag richtig unter die Brücke setzen. Eventuell kann man mehrere Feldtags für die Brücke machen.

Karte abspeichern fertig!

Tutorial von Kroko